# **Safety: Read first**

Before installing this product, read the Safety Information.

مج، يجب قراءة دات السلامة

Antes de instalar este produto, leia as Informações de Segurança.

### 在安装本产品之前, 请仔细阅读 Safety Information (安全信息)。

Prije instalacije ovog produkta obavezno pročitajte Sigurnosne Upute.

Před instalací tohoto produktu si přečtěte příručku bezpečnostních instrukcí.

Læs sikkerhedsforskrifterne, før du installerer dette produkt.

Ennen kuin asennat tämän tuotteen, lue turvaohjeet kohdasta Safety Information.

Avant d'installer ce produit, lisez les consignes de sécurité.

Vor der Installation dieses Produkts die Sicherheitshinweise lesen.

Πριν εγκαταστήσετε το προϊόν αυτό, διαβάστε τις πληροφορίες ασφάλειας (safety information).

לפני שתתקינו מוצר זה, קראו את הוראות הבטיחות.

A termék telepítése előtt olvassa el a Biztonsági előírásokat!

Prima di installare questo prodotto, leggere le Informazioni sulla Sicurezza.

Download from Www.Somanuals.com. All Manuals Search And Download.

#### 製品の設置の前に、安全情報をお読みください。

본 제품을 설치하기 전에 안전 정보를 읽으십시오.

Пред да се инсталира овој продукт, прочитајте информацијата за безбедност.

Lees voordat u dit product installeert eerst de veiligheidsvoorschriften.

Les sikkerhetsinformasjonen (Safety Information) før du installerer dette produktet.

Przed zainstalowaniem tego produktu, należy zapoznać się z książka "Informacie dotyczące bezpieczeństwa" (Safety Information).

Antes de instalar este produto, leia as Informações sobre Segurança.

Перед установкой продукта прочтите инструкции по технике безопасности.

Pred inštaláciou tohto zariadenia si pečítaje Bezpečnostné predpis

Pred namestitvijo tega proizvoda preberite Varnostne informacije.

Antes de instalar este producto lea la información de seguridad.

Läs säkerhetsinformationen innan du installerar den här produkten.

安裝本產品之前,請先閱讀「安全資訊」。

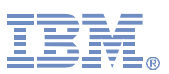

# **Quick Installation Guide**

## **Setting up the T54T Touch Monitor**

- 1. Unwrap the **TouchWare CD pack** that consists of a CD, a Booklet, and a Carton.
- 2. Pull the **Booklet** from the carton.
- 3. Follow the instruction, "Connnecting Monitors that use a **Serial Touchscreen** Controller" at the first page of the booklet

### **Installation**

- 1. Insert the CD into the CD-ROM driver.
- 2. It will auto-run and show the first step of installation.
- **\*** If it doesn't, double click **Setup.exe** on your CD-ROM drive.
- 3. Click the first menu, **Install TouchWare.**
- 4. Click **Next.** 5**.** Click **Yes**.

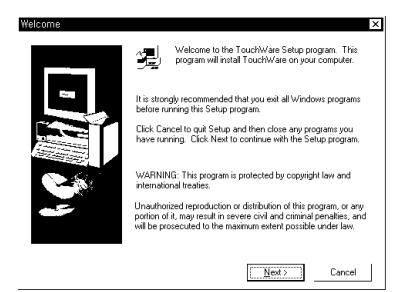

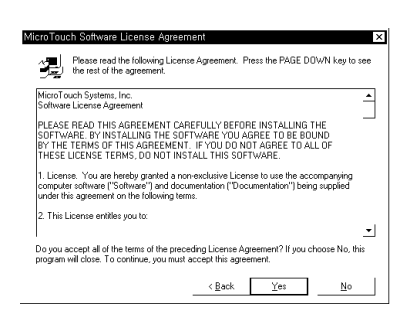

6. Make sure **Serial(Default)** is selected. 7. Choose **Installation Type**.

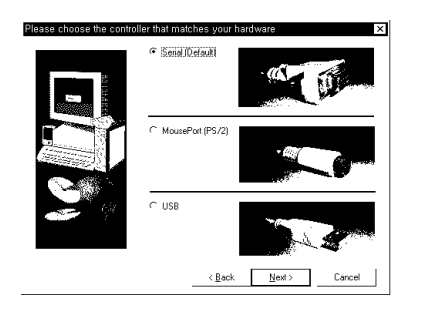

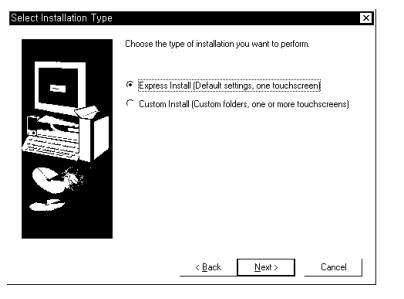

8. **Micro TouchWare icon** will apprear on your background screen.

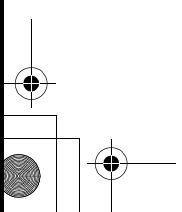

English - 1

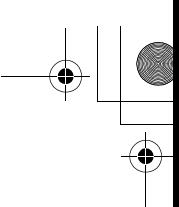

 **\*** More instructions are inside the CD.

 Click on **My Computer** and then click on **Touch icon(Mts\_cd24)**. Or click on **Setup.exe** on your CD-ROM drive.

- 1. For installation guides, click **view documentation** and **installation guides**. It will show you a PDF file of **TouchWare installation guides**.
- 2. For user's guides, click **view documentation** and **user's guides**. Then, select your **Operating System**. It will show you a PDF file of **User's Guides**.

# **Calibration**

- 1. Double click the **Micro TouchWare icon**.
- 2. Click the **Calibrate** button.

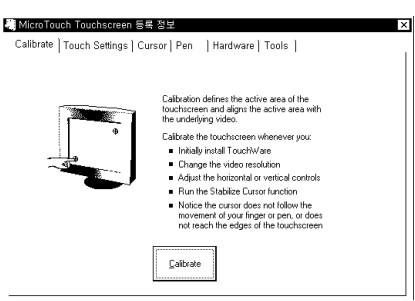

3. Put your finger on the hand-indicating positions until it says "**Touch Enabled**".

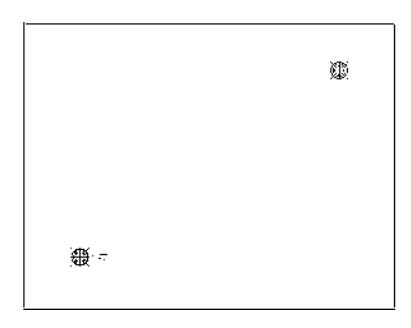

# **Troubleshooting/Service**

 Refer to the **Technical Support** information on the carton or **Contact MicroTouch** information inside the CD.

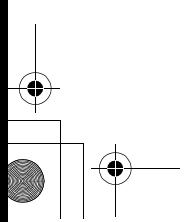

English - 2

BN68-00095J-00

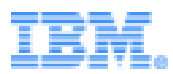

# **Guide d'Installation Rapide**

## **Installation de Touch Monitor T54T**

- 1. Ouvrez le **paquet de CD de TouchWare** qui se compose d'un CD, d'un livret, et d'un carton
- 2. Prenez le **livret**.
- 3. Suivez cette instruction de première page "Connexion de Moniteurs qui utilisent un contrôleur **séquentiel d'Écrans tactiles**".

### **Installation**

- 1. Insérez le CD dans le lecteur du CD-ROM
- 2. Il marchera automatiquement et montrera la première étape de l'installatio.
- \* S'il ne marche pas, cliquez deux fois sur **Setup.exe** de votre lecteur du CD-ROM 3. Cliquez **Installation de TouchWare** du premier menu.
- 4. Cliquez **Suite**. 5. Cliquez **Oui**.

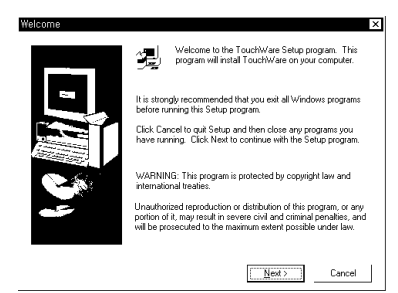

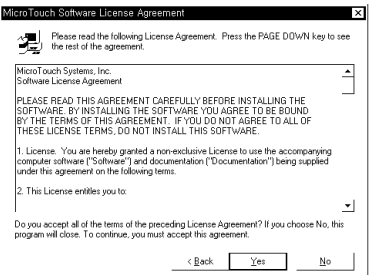

6. Vérifiez que la **Série (défaut)** est choisie. 7. Choisissez le **type de l'installation**.

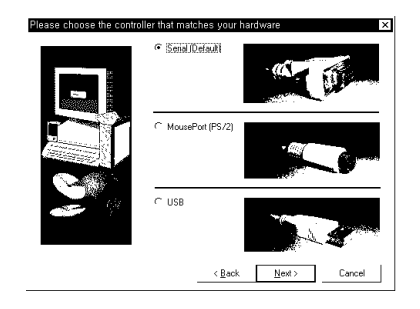

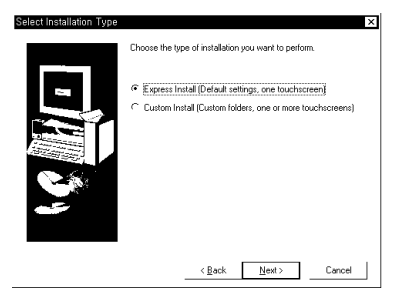

8. L'**icône de Micro Touchware** apparaîtra sur votre écran de fond

Français - 1

✤ Pour plus d'informations , voir les instructions du CD.

Cliquez sur le **Poste de Travail** puis cliquez sur l'**icône Touch(Mts\_ cd24)**. Ou cliquez sur **Setup.exe** du votre lecteur du CD-ROM.

- 1. Pour installer les guides, cliquez **voir documentation** et les **guides de l'installation**. Ceci vous permettra de voir les **guides de l'installation de TouchWare** en fichier PDF.
- 2. Pour visualiser les guides de l'utilisateur , cliquez **voir documentation** et les **guides de l'utilisateur**. Puis, sélectionnez votre **Système d'Opération**. Ceci vous permettra de voir les **guides de l' utilisateur** en fichier PDF.

#### **Rectification**

- 1. Cliquez deux fois sur l'**icône de Micro TouchWare**.
- 2. Cliquez sur le bouton **Rectifier**.

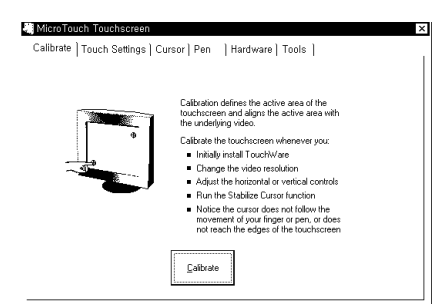

3. Mettez votre doigt sur la main-indiquée jusqu'á ce qu'il indique "**Contact Permis**".

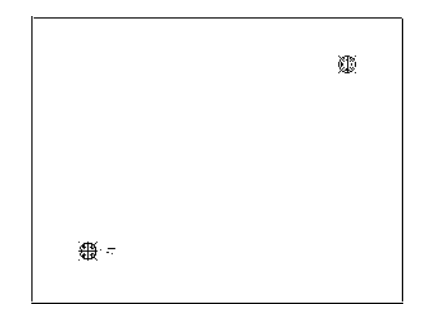

### **Dépannage/Service**

Référez á l'information de **Support Technique** sur la boîte ou celle de **Contact de Micro Touch** de l'intérieur du CD.

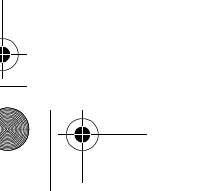

Français - 2

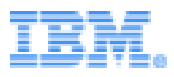

# **Kurzanleitung**

## **Installieren des T54T Touchmonitors**

- 1. Entpacken Sie die **TouchWare CD Packung**, bestehend aus einer CD-ROM, der Gebrauchsanleitung und Karton.
- 2. Nehmen Sie die **Anleitung** aus dem Karton.
- 3. Folgen Sie der Anleitung auf der ersten Seite: "Verbinden Sie Ihren Computer mit einem Monitor, der eine **serielle Touchscreen-Kontrolle besitzt**."

#### **Installation**

- 1. Legen Sie die CD in das CD-ROM Laufwerk ein.
- 2. Das Installationsprogramm wird automatisch geladen und der erste Schritt für die Installation wird angezeigt.

\* Falls das Installationsprogramm nicht automatisch geladen wird, wählen Sie bitte mit einem Doppelklick die Datei **Setup.exe** auf dem CD-ROM Laufwerk aus.

- 3. Klicken Sie auf das erste Menü, "**Install TouchWare**".
- 4. Klicken Sie "**Next**". 5. Klicken Sie "**Yes**".

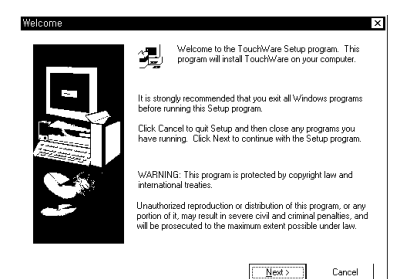

ora Licen rease read the following License Agreement. Press the PAGE DOWN key to see في Https://www.pagreement.<br>■ التعدا  $\hat{z}$  $\left\langle \begin{array}{ccc} \Delta & \Delta & \Delta \\ \Delta & \Delta & \Delta \end{array} \right\rangle = \left\langle \begin{array}{ccc} \Delta & \Delta & \Delta \\ \Delta & \Delta & \Delta \end{array} \right\rangle = \left\langle \begin{array}{ccc} \Delta & \Delta & \Delta \\ \Delta & \Delta & \Delta \end{array} \right\rangle$ 

6. Vergewissern Sie sich, daß Sie 7. Wählen Sie den gewünschten "**Serial (Default)**" ausgewählt haben. **Installationstyp** aus.

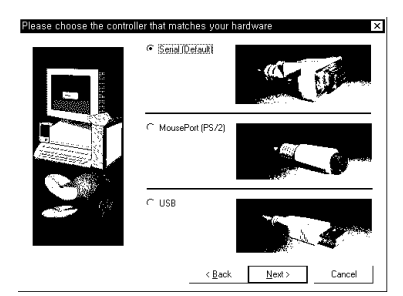

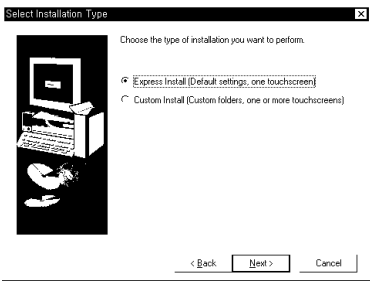

8. Nach Beendigung der Installation, erscheint auf Ihrem Bildschirmhintergrund das **Micro TouchWare Bildsymbol**.

Deutsch - 1

✤ Weitere Anleitungen sind auf der CD enthalten.

Klicken Sie auf "**Mein Arbeitsplatz**" und dann auf das Bildsymbol "**Touch icon (Mts\_cd24)**". Oder klicken Sie auf "**Setup.exe**" auf Ihrem CD-ROM Laufwerk.

- 1. Für die Installationshilfe klicken Sie bitte zunächst auf "**view documentation**" und dann auf "**Installationshilfe**". Eine ausführliche Erläuterung für die **TouchWare Installation** ist als PDF-Datei vorhanden.
- 2. Für die Benutzerhilfe, klicken Sie zunächst auf "**view documentation**" und dann auf "**Benutzerhilfe**". Wählen Sie im Anschluß Ihr **Ausführungssystem**. Eine ausführliche Erläuterung für die **TouchWare Installation** ist ebenfalls als PDF-Datei vorhanden.

#### **Individuelle Einstellung**

- 1. Wählen Sie mit einem Doppelklick das "**Micro TouchWare**" Bildsymbol an.
- 2. Klicken Sie auf "**Calibrate" (Individuelle Einstellung)**.

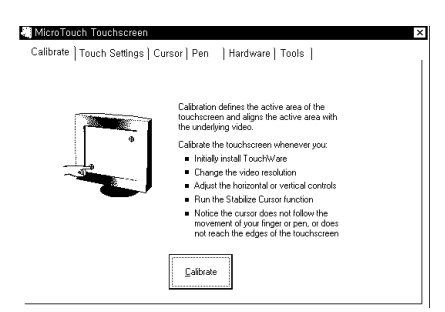

3. Legen Sie Ihren Finger auf die Monitoroberfläche, wo die Fingerposition dargestellt ist, bis auf dem Bildschirm "Touch Enabled " erscheint.

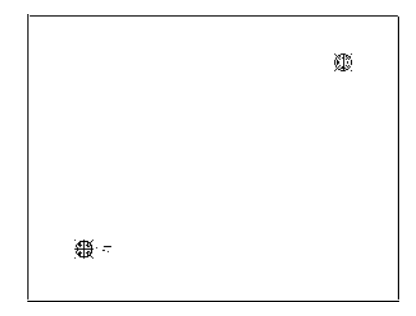

### **Problembehebung/Service**

Bitte wenden Sie sich bei Problemfällen an die **Kontaktadresse von MicroTouch**, die auf dem Karton oder in dem CD-Gehäuse steht.

Deutsch - 2

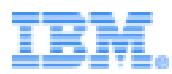

# **Guía de Instalación Rápida**

### **Instalar el T54T Touch Monitor**

- 1. Desenvuelva el **paquete de TouchWare CD** que consta de un CD, un Folleto y una Caja de cartón.
- 2. Saque el **Folleto** de la Caja de cartón.
- 3. Siga la instrucción, "Conectar Monitores que usan un Controlador de **Serie Touchscreen**" en la primera página del folleto.

### **Instalación**

- 1. Inserte el CD en la unidad CD-ROM.
- 2. Este se ejecutará automáticamente y visualizará el primer paso de instalación. \* Si no, haga doble clic en **Setup.exe** de la unidad de disco de CD-ROM.
- 3. Haga clic en el primer menú, **Instalar TouchWare**.
- 4. Haga clic en **Siguiente**. 5. Haga clic en **Sí**.

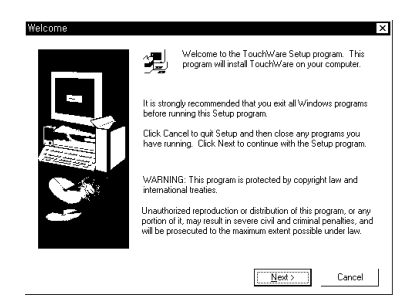

- Press the PAGE DOWN key to see Please read the foll  $\overline{a}$  $\sqrt{B}$ ack  $\Box$  $Yes$
- 6. Verifique que la **serie(por omisión)** 7. Escoja **Tipo de Instalación.** es escogida.

the controller that matches C Senal Default

MousePort (PS/2

 $\overline{1}$ 

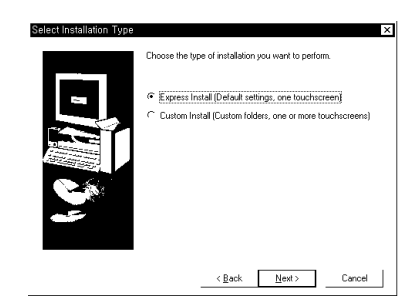

8. **Icono de Micro TouchWare** aparecerá en la pantalla de fondo.

Cancel

 $\left\langle \underline{\mathbf{B}}\mathbf{a}\mathbf{c}\mathbf{k}\right\rangle =\underline{\mathbf{N}}\mathbf{e}\mathbf{s}\mathbf{t}\left\langle \mathbf{c}\right\rangle$ 

Español - 1

✤ Hay más instrucciones dentro del CD.

Haga clic en **Mi Computadora** y luego clic en **Tocar icono(Mts\_cd24)**. O clic en **Setup.exe** de la unidad de disco de CD-ROM.

- 1. Para guía de instalaciones, haga clic en **ver documentación** y en **guía de instalaciones**.
	- Esta le mostrará a Vd. un archivo PDF de **guía de instalaciones de TouchWare**.
- 2. Para guía del usuario, haga clic en **ver documentación** y en **guía de instalaciones**. Luego, seleccione su **sistema operativo**.

Esta le mostrará a Vd. un archivo PDF de **Guía del Usuario**.

# **Calibración**

- 1. Haga doble clic en el **icono Micro TouchWare**.
- 2. Haga clic en el botón **Calibrar**.

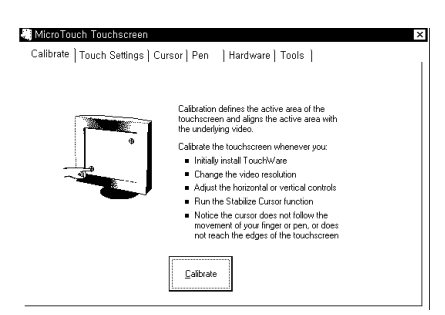

3. Ponga su dedo en la posición de indicar a mano hasta que aparezca "**Toque Permitido**".

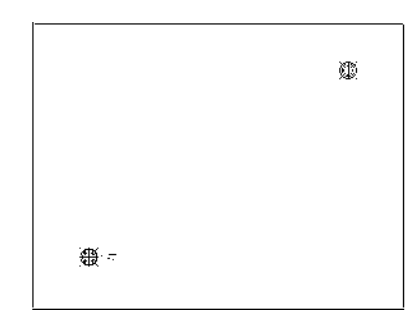

### **Reparaciones/Servicio**

Véase la información de **Soporte Técnico** en la caja o la información de **MicroTouch de Contacto** dentro del CD.

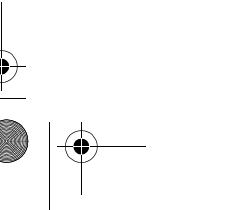

Español - 2

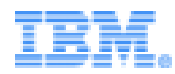

# **Guida all'installazione rapida**

## **Impostazione del monitor tattile T54T**

- 1. Disimballare il **pacco CD TouchWare** composto da un CD, da un opuscolo e dalla confezione.
- 2. Togliere l'**opuscolo** dalla confezione.
- 3. Seguire le istruzioni relative al collegamento di monitor che usano una periferica di controllo **seriale Touchscreen** fornite nella prima pagina dell'opuscolo

### **Installazione**

- 1. Inserire il CD nell'unità CD-ROM.
- 2. Il sistema viene avviato automaticamente ed appare il primo passaggio per l'installazione. \* Diversamente, fare doppio clic su **Setup.exe** nell'unità CD-ROM.
- 3. Fare clic sul primo menu **Install TouchWare**.
- 4. Fare clic su **Next**. 5. Fare clic su **Yes**.

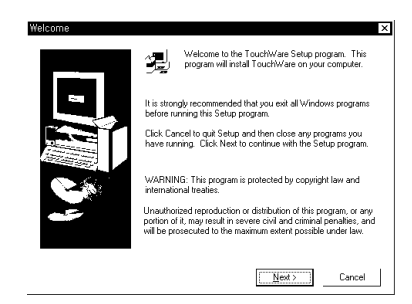

- $\overline{X}$ Press the PAGE DOWN key to see A F Oo you accept all of the terms of the preceding L  $\sqrt{6}$ ack  $\sqrt{2}$  $Yes$
- 6. Verificare se la voce **Serial(Default)** 7. Scegliere **Installation Type**. è selezionata

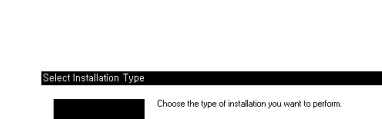

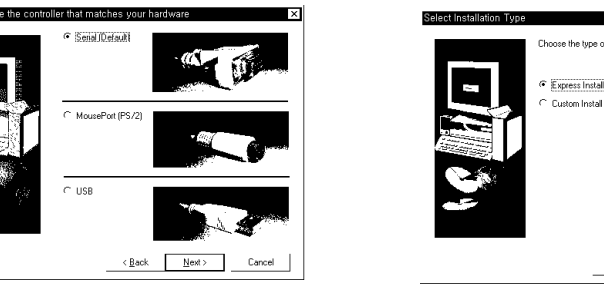

8. Appare l'**icona Micro TouchWare** sullo schermo.

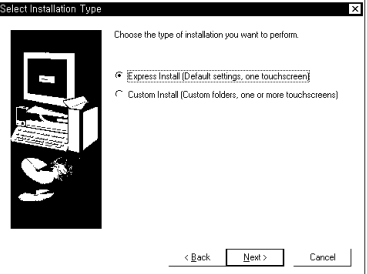

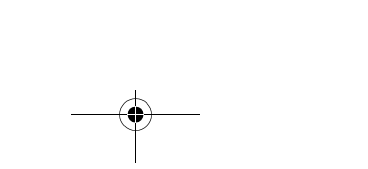

Italiano - 1

✤ Maggiori informazioni sono disponibili nel CD.

Fare clic su **My Computer** e poi sull'icona di **Touch (Mts\_cd24)**. Oppure fare clic su **Setup.exe** nell'unità CD-ROM.

- 1. Per visualizzare le guide di installazione, fare clic su **view documentation** e **installation guides**. Appare il file PDF delle **guide di installazione di TouchWare**.
- 2. Per i manuali dell'utente, fare clic su **view documentation** e su **user's guides**. Quindi selezionare il proprio **Sistema operativo** per visualizzare il file PDF dei manuali utente.

#### **Calibrazione**

- 1. Fare doppio clic sull'**icona Micro TouchWare**.
- 2. Fare clic sul pulsante **Calibrate**.

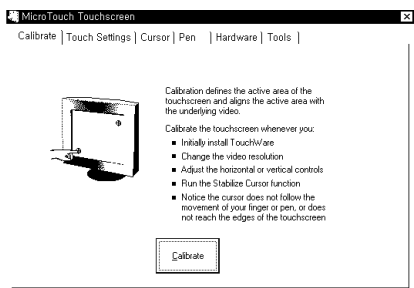

3. Toccare lo schermo nelle posizioni indicate fino a quando non appare il messaggio "**Touch Enabled**".

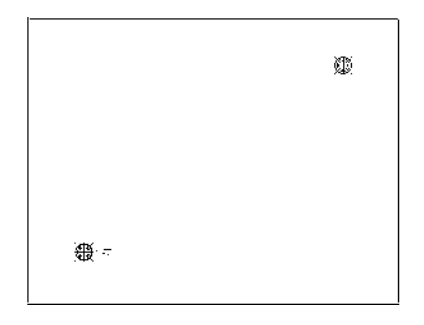

## **Soluzione dei problemi/Servizio di assistenza clienti**

Consultare le informazioni relative all'Assistenza tecnica riportate sulla confezione oppure le informazioni relative a **Micro Touch** all'interno del CD.

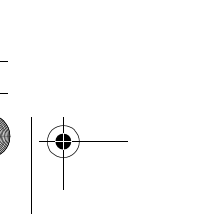

Italiano - 2

# 設置ガイド

# T54T <u>タッチモニターの設置</u>

- 1. CD、パンフレットと箱からなる TouchWare CD パックの包装を開いて下さい。
- 
- 2. 箱から**パンフレット**を取り出して下さい。<br>3. パンフレットの最初のページにある "**シリアルタッチスクリーン**コントローラーを <mark>341 - ジ ツ ナ モ — ジ 一 の 設 直</mark><br>1. CD、パンフレットと箱からなる TouchWare CD パックの包装を開いて下さい。<br>2. 箱から**パンフレッ**トを取り出して下さい。<br>3. パンフレットの最初のページにある "**シリアルタッチスクリーン**コントローラーを 3. パンフレットの最初のページにある "**シリアルタッチスクリ**<br>──使用するモニターの接続の方法"の指示事項に従って下さい。

### 設置

- 1. CD を CD-ROM ドライブに挿入します。
- 2. 自動的に作動し 設置の最初の段階が出てきます。
- \*自動的に作動しない場合には、CD-ROM ドライブの Setup.exe をダブルクリック して下さい。
- 3. 最初のメニュー、TouchWare 設置をクリックします。
- 4. 次へをクリックします。 6. はいをクリックします。

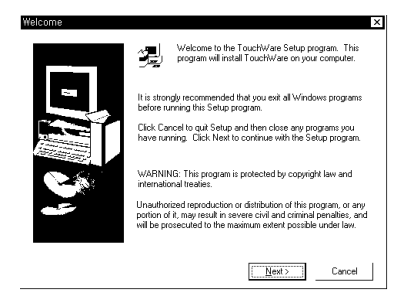

- $\overline{\mathbf{x}}$ A DI Please read the following License Agreement. Press the PAGE DOWN key to see.<br>■ → the rest of the agreement. .<br>croTouch Systems, Inc.<br>xftware License Agreem  $\blacktriangle$ THE TERMS OF THIS AGREEMENT. IF YOU DO NOT AGRE<br>ESE LICENSE TERMS, DO NOT INSTALL THIS SOFTWARE. License. You are hereby granted a non-exclusive License to use the accompanying<br>omputer software ("Software") and documentation ("Documentation") being supplied This License entitles you to u accept all of the terms of the preceding License Agreement? If you choose No, this<br>m will close. To continue, you must accept this agreement.  $\mathord{\hspace{1pt}\text{<}\hspace{1pt}} \underline{\mathord{\hspace{1pt}\text{B}}} \text{ock} \qquad \qquad \underline{\mathord{\hspace{1pt}\text{Y}}} \text{es} \qquad \qquad$  $\underline{\mathrm{N}}\mathrm{o}$
- 6. シリアル(デフォルト)が選択され 7. 設置のタイプを選択して下さい。 ているか確認します。

e controller that matches you

 $C$  USB

C Senal (Detault)

MousePort (PS/2

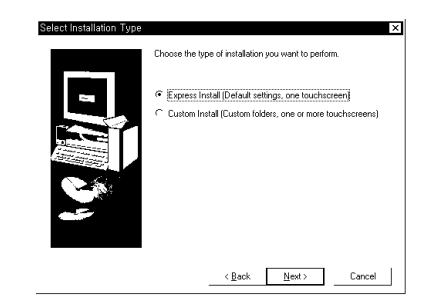

8. 背景画面にマイクロ TouchWare アイコンが出てきます。

 $\langle \underline{\mathsf{Back}} \hspace{2em} \underline{\hspace{2em}} \hspace{2em} \underline{\hspace{2em}} \underline{\hspace{2em}} \, \underline{\hspace{2em}} \, \underline{\hspace{2em}} \hspace{2em} \underline{\hspace{2em}} \, \, \underline{\hspace{2em}} \, \underline{\hspace{2em}} \, \, \underline{\hspace{2em}} \, \, \underline{\hspace{2em}} \, \, \underline{\hspace{2em}} \, \, \, \underline{\hspace{2em}} \, \, \underline{\hspace{2em}} \, \, \, \underline{\hspace{2em}} \, \, \, \underline{\hspace{2em}} \, \, \, \underline{\hs$ 

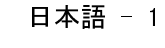

### 88 詳しい使用説明は CD に出ています。

マイ コンピューターをクリックした後、Touch アイコン (Mts\_cd24) をクリックして 下さい。または、CD-ROM ドライブにある Setup.exe をクリックして下さい。

- 1. 設置ガイドを見るには、マニュアルを見ると設置ガイドをクリックして下さい。 PDF ファイルの TouchWare 設置ガイドが見れます。 トさい。または、CD-ROM トフィノにめる Setup.exe をクリックしてトさい。<br>1. **設置ガイドを見るには、マニュアル**を見ると設置ガイドをクリックして下さい。<br>- PDF ファイルの **TouchWare 設置ガイド**が見れます。<br>2. ユーザーズガイドを見るには、**マニュアルを見るとユーザーズガイド**をクリックして
- 2. ユーザーズガイドを見るには、**マニュアルを見るとユーザーズガイド**をクリックして<br>下さい。次にあなたの PC の 0S を選択して下さい。PDF ファイルの**ユーザーズガイド** が見れます。

#### 調整

- 1. マイクロ TouchWare アイコンをダブルクリックします。
- 2. 調整ボタンを押します。

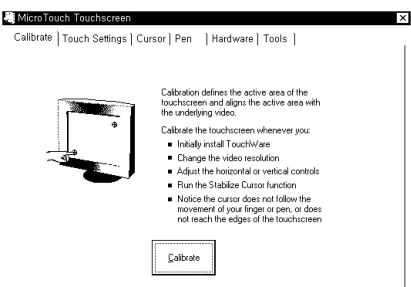

3. "タッチ可能"が表示されるまで 指で手のマークの位置を押します。

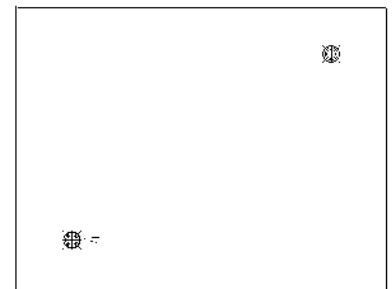

# トラブルシューティング / サービス

箱に表示しているテクニカルサポートの情報 またはCD に収録されている マイクロタッチ とのコンタクト情報を参照して下さい。

日本語 - 2

Free Manuals Download Website [http://myh66.com](http://myh66.com/) [http://usermanuals.us](http://usermanuals.us/) [http://www.somanuals.com](http://www.somanuals.com/) [http://www.4manuals.cc](http://www.4manuals.cc/) [http://www.manual-lib.com](http://www.manual-lib.com/) [http://www.404manual.com](http://www.404manual.com/) [http://www.luxmanual.com](http://www.luxmanual.com/) [http://aubethermostatmanual.com](http://aubethermostatmanual.com/) Golf course search by state [http://golfingnear.com](http://www.golfingnear.com/)

Email search by domain

[http://emailbydomain.com](http://emailbydomain.com/) Auto manuals search

[http://auto.somanuals.com](http://auto.somanuals.com/) TV manuals search

[http://tv.somanuals.com](http://tv.somanuals.com/)